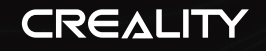

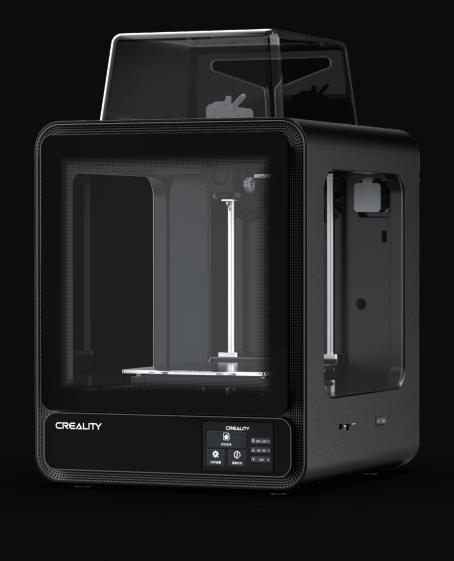

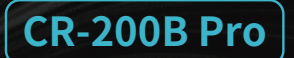

# **3D-Drucker Benutzerhandbuch**

V1.1

### Sehr geehrte Nutzerinnen und Nutzer,

Vielen Dank, dass Sie sich für Creality-Produkte entschieden haben. Bitte lesen Sie dieses Handbuch vor dem Gebrauch sorgfältig durch und befolgen Sie genau die Anweisungen im Handbuch. Das Creality-Team ist immer bereit, Ihnen qualitativ hochwertige Dienstleistungen zu bieten.

Unabhängig davon, welche Probleme Sie während des Gebrauchs haben, kontaktieren Sie uns bitte unter der Telefonnummer und E-Mail, die am Ende des Handbuchs angegeben sind. Damit Sie unsere Produkte besser erleben können, können Sie sich auch auf folgende Weise Wissen über den Gerätebetrieb aneignen: Zufällige Anweisungen: Sie finden relevante Anweisungen und Videos auf dem USB-Flash-Laufwerk.

#### Firmware-Upgrade und Slicing-Software-Download

1. WiFi-Firmware-Upgrade: kann über die Creality Cloud APP-OTA aktualisiert werden;

2. Geräte-Firmware-Upgrade: Sie können sich beim https://www.crealitycloud.com/software-firmware/firmware anmelden und das entsprechende Modell auswählen, um die Geräte-Firmware herunterzuladen.

3. Slicing-Software-Download: Sie können sich in die https://www.crealitycloud.com/software-firmware/software?type=7 einloggen und die entsprechende Slicing-Software zum Herunterladen und Installieren auswählen.

#### Video zur Produktbedienung und zum Kundendienst

Video zur Produktbedienung und zum Kundendienst: Sie können sich bei der Creality Cloud https://www.crealitycloud.com/product anmelden, auf "Produktcenter" klicken, um das entsprechende Modell auszuwählen, und auf "Verwandte Inhalte" klicken, um das After-Sales-Service-Tutorial anzuzeigen.

#### **Gebrauchsanweisung**

- 1 Dieses Gerät ist ein Produkt der Klasse A, das in der allgemeinen Innenumgebung verwendet wird, die Nutzungsumgebung erfordert die Innentemperatur von  $10 °C ~ 30 °C$ ;
- 2 Versuchen Sie keine Methode, die nicht in der Gebrauchsanweisung für dieses Gerät beschrieben ist, um versehentliche Personen- und Sachschäden zu vermeiden.
- 3 Stellen Sie diese Maschine nicht in brennbaren und explosiven Materialien oder in der Nähe von hohen Wärmequellen auf, bitte stellen Sie diese Maschine in eine belüftete, kühle und staubige Umgebung;
- Stellen Sie den Drucker nicht in eine große Vibration oder eine andere stabile Umgebung, da Maschinenerschütterungen die Druckqualität des Druckers beeinträchtigen.
- 5 Bitte verwenden Sie die empfohlenen Filaments, um Schäden an der Maschine zu vermeiden.
- Verwenden Sie während der Installation keine Stromkabel anderer Produkte, verwenden Sie bitte das mit diesem Gerät gelieferte Stromkabel, und der Netzstecker muss mit einem Erdungskabel in eine dreipolige Buchse gesteckt werden. 6
- Tragen Sie keine Baumwollhandschuhe, wenn Sie den Drucker bedienen, um zu verhindern, dass bewegliche Teile zu Verletzungen von Personen führen, zerquetschen und schneiden. 7
- 8 Warten Sie nach dem Drucken bitte eine Weile, warten Sie, bis die Temperatur der Heizbettplattform abnimmt, bevor Sie das Modell nehmen, um Verbrennungen durch Überhitzung der Plattform zu vermeiden.
- Führen Sie häufig Produktwartungen durch, reinigen Sie das Druckergehäuse bei Stromausfall regelmäßig mit einem trockenen Tuch, reinigen Sie die Drucksiloschlacke, prüfen Sie, ob sich Fremdkörper am Band und am Endschalter befinden.
- 10 Um Verletzungen von Kindern zu vermeiden, sollten Kinder unter 10 Jahren diese Einheit nicht ohne persönliche Aufsicht benutzen, um Personenschäden zu vermeiden;
- Benutzer müssen sich an die Gesetze und Vorschriften des entsprechenden Landes und der Region halten, in dem sich die Geräte befinden (Einsatzort), die Berufsethik einhalten, Sicherheitsverpflichtungen beachten und die Verwendung unserer Produkte oder Geräte für illegale Zwecke strikt verbieten. Wenn es einen Zuwiderhandlung gibt, sind wir nicht für die entsprechenden rechtlichen Verbindlichkeiten verantwortlich.

### Inhaltverzeichnis

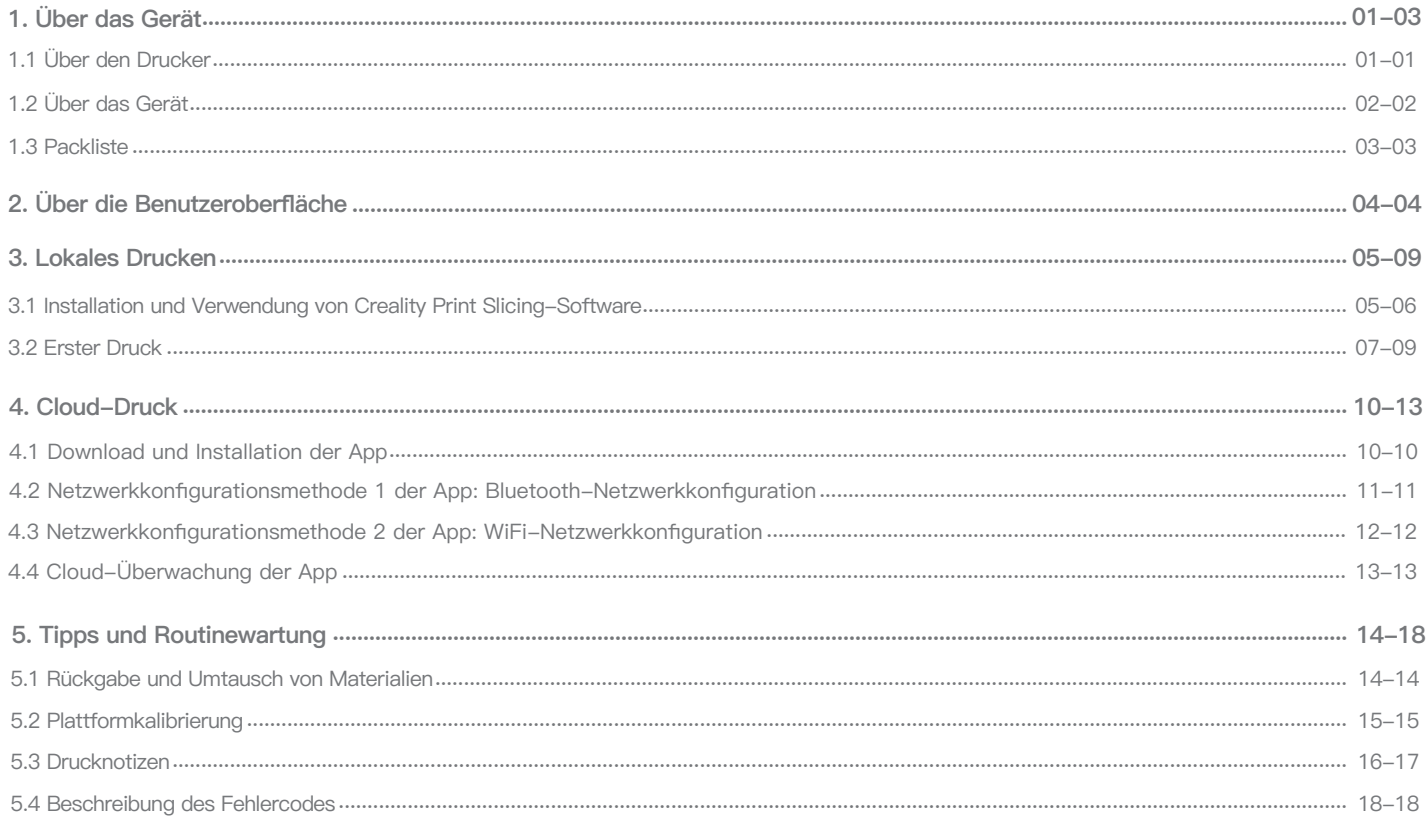

## **1. Über das Gerät**

#### **1.1 Über den Drucker**

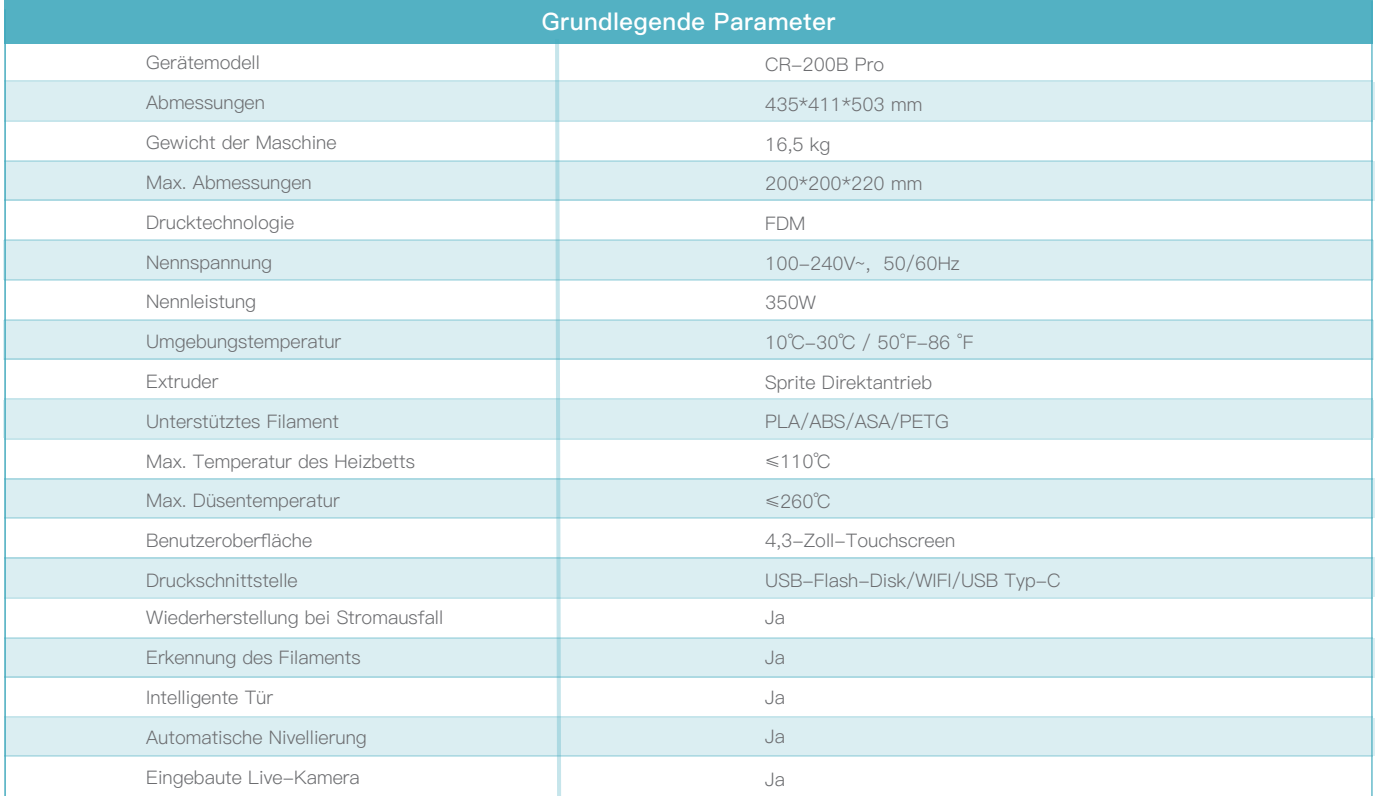

### **1. Über das Gerät**

#### **1.2 Über das Gerät**

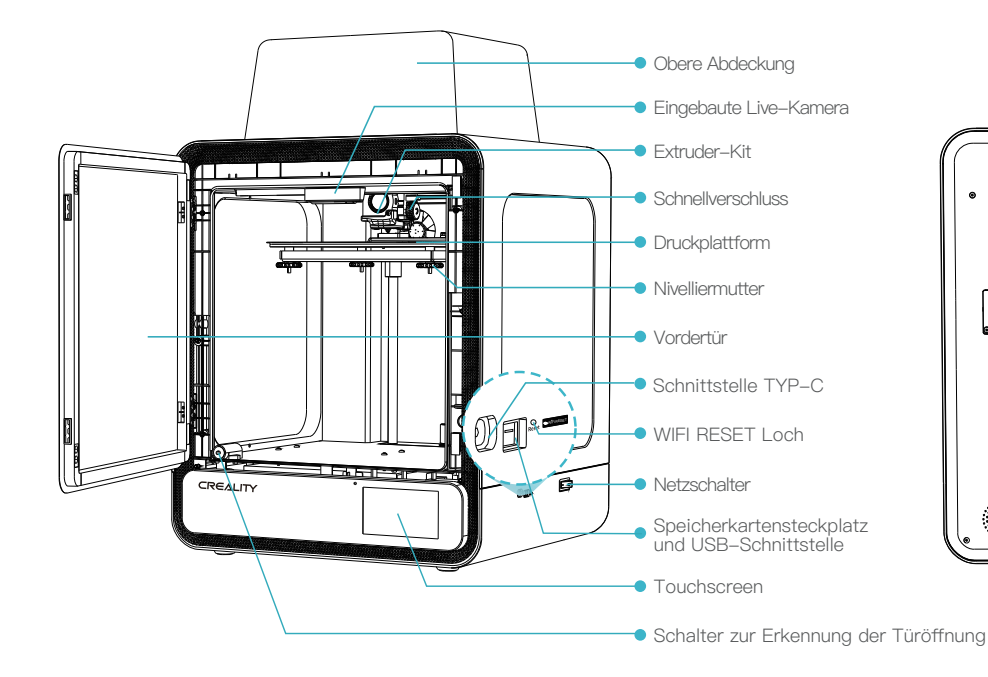

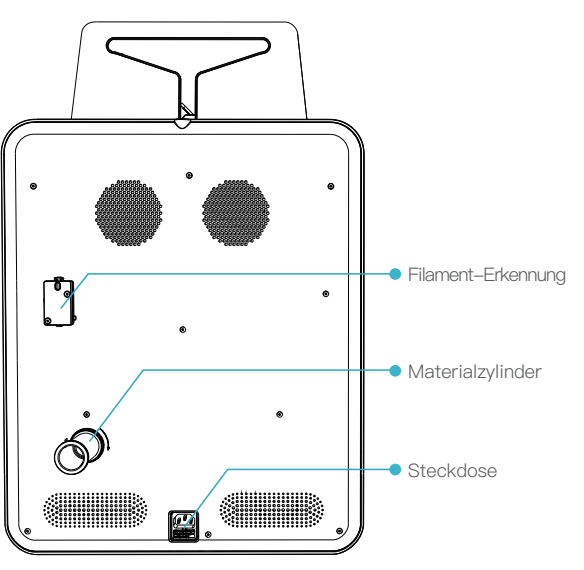

### **1. Über das Gerät**

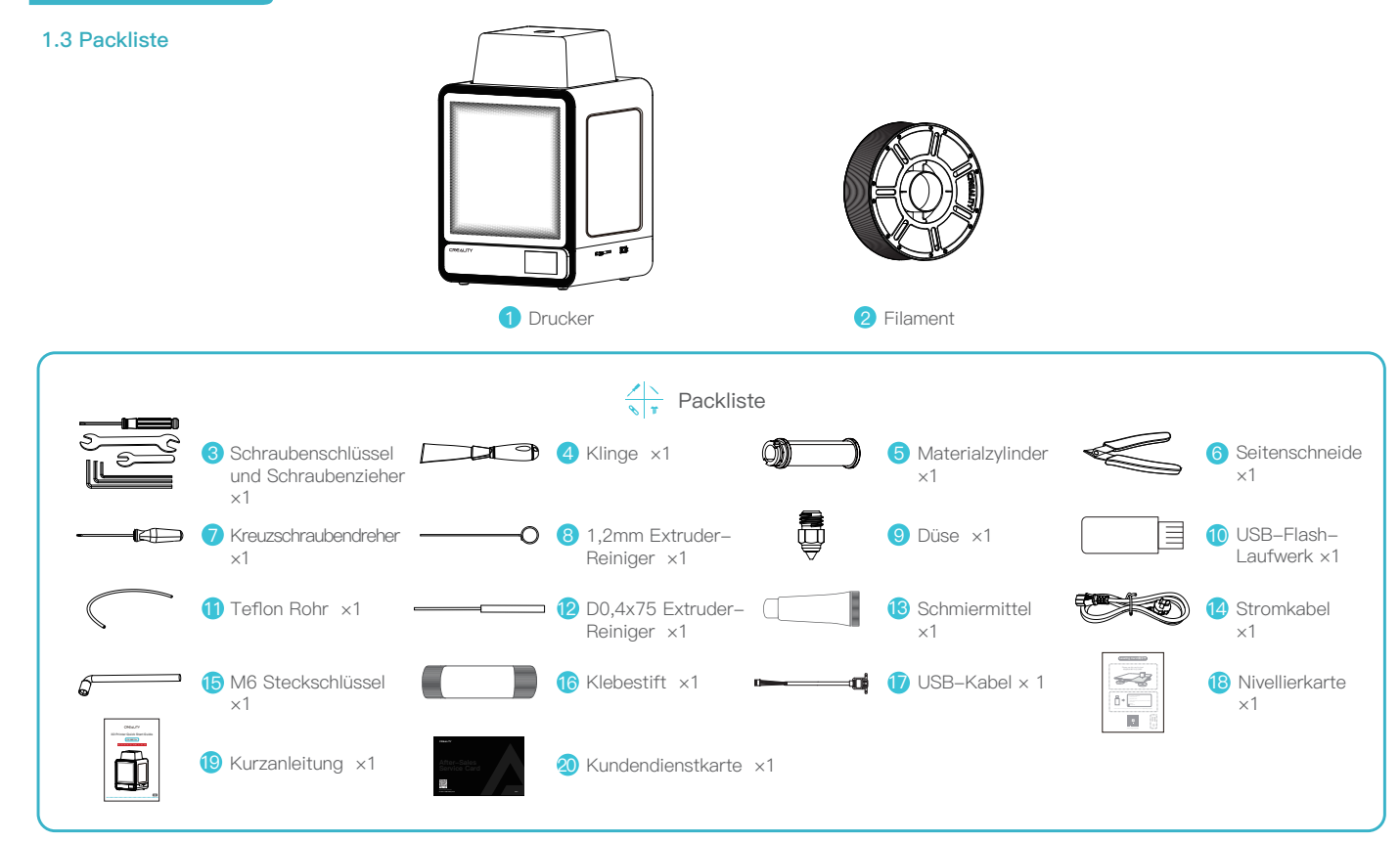

Tipps: Das oben genannte Zubehör dient nur als Referenz. Bitte beachten Sie das physische Zubehör!

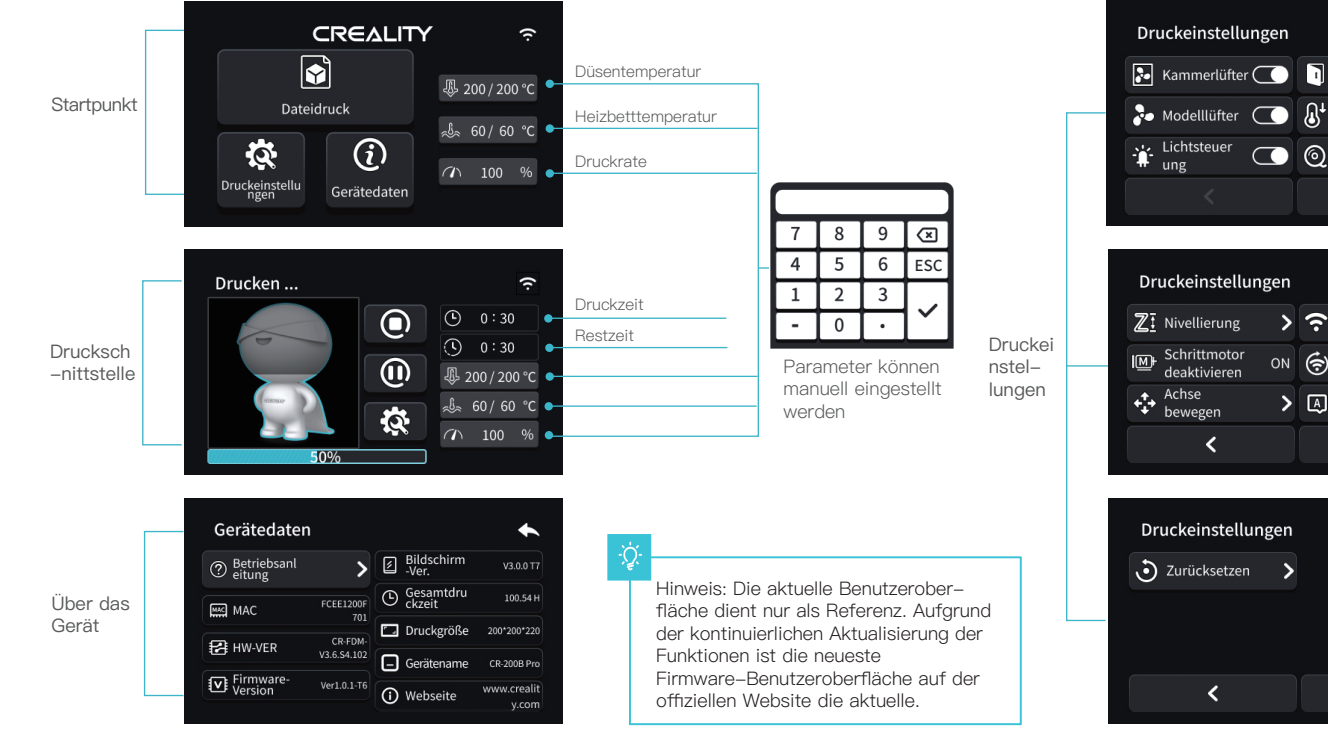

### $\blacktriangle$ Pause bei  $\bigcirc$ <sup>1</sup> Ein-Klick-<br>Kühlung <sup>Zu-/</sup><br><sup>Rückführung</sup>  $\overline{\phantom{0}}$  $\mathbf{\mathcal{P}}$

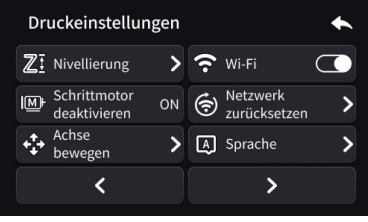

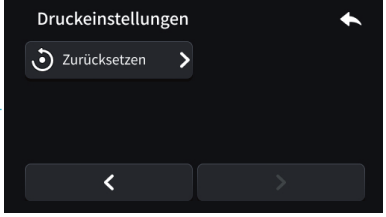

 $04$ 

#### **3.1 Installation und Verwendung von Creality Print Slicing-Software**

Creality Print

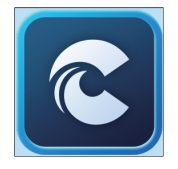

#### ① Laden Sie die Software unter [https://www.crealitycloud.](https://www.crealitycloud.com/software-firmware/software?type=7) com/software-firmware/ software?type=7 herunter oder suchen Sie

sie auf einem USB-Flash-Laufwerk und installieren Sie sie.

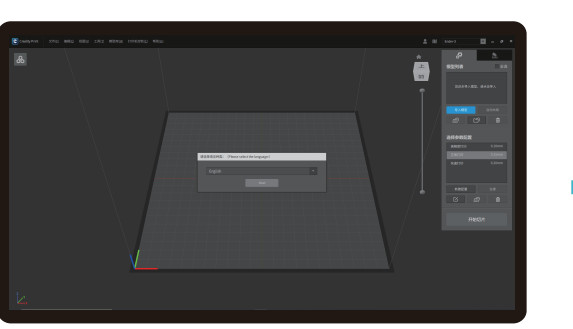

② Wählen Sie eine Sprache.

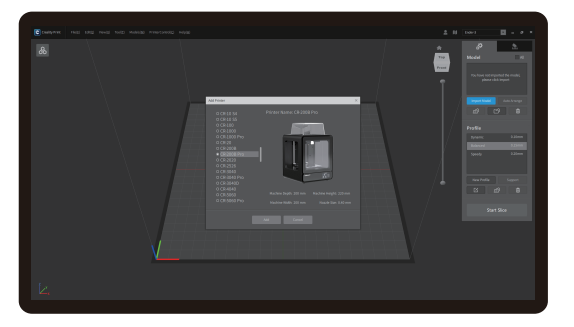

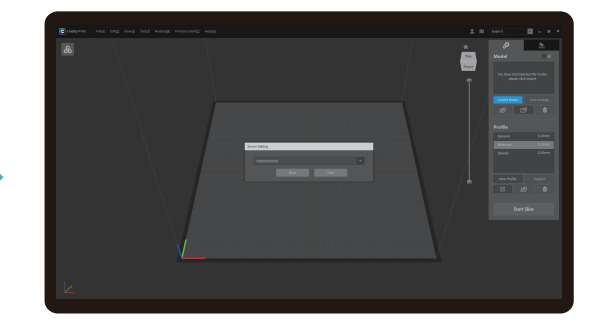

③ Wählen Sie eine Region.

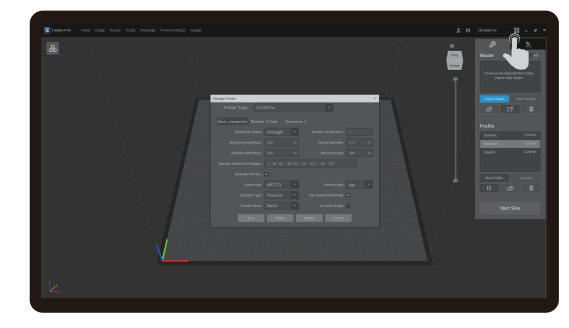

④ Wählen Sie einen Drucker. ⑤ Nachdem "Drucker hinzufügen" abgeschlossen ist, müssen Sie die grundlegenden Parameter über die "Verwaltung" des Druckers anpassen: Die Bildschirmgröße sollte 480 bis 272 betragen und der Vorschauftyp sollte jpg sein, andernfalls kann das Vorschaubild nicht generiert werden; Hinweis: Vorschaubild kann nicht mit anderen Schneidesoftware erzeugt werden;

ŊУ)

∙Ç

#### **3.1 Installation und Verwendung von Creality Print Slicing-Software**

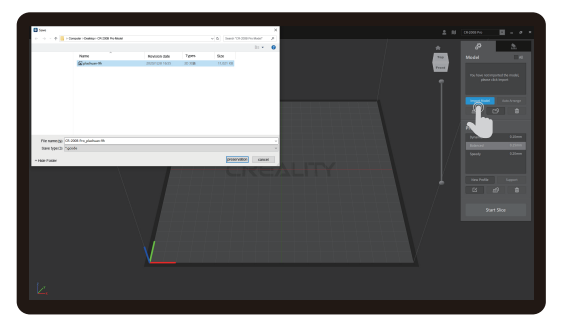

⑥ Klicken Sie auf "Modell importieren" und wählen Sie die Modelldatei aus.

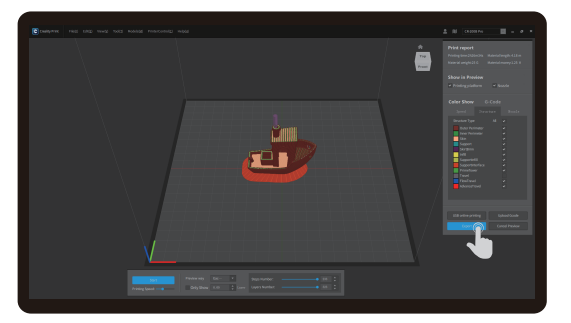

<sup>(8)</sup> Klicken Sie auf "Exportieren", wenn das Slicing beendet ist, und speichern Sie dann die fertige Datei.

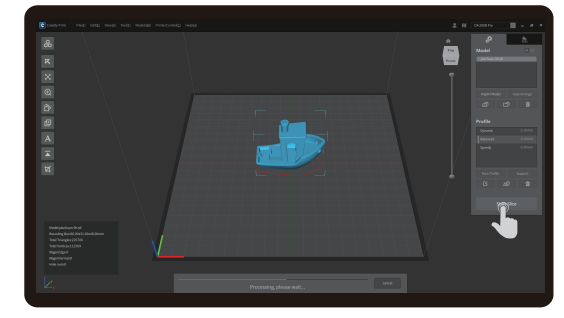

⑦ Öffnen Sie das Modell und klicken Sie auf "Slicing beginnen".

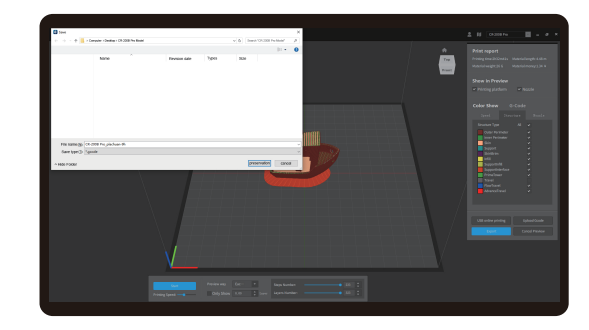

⑨ Erzeugen Sie eine G-Code-Datei → Speichern Sie auf einem USB-Flash-Laufwerk.

Hinweis: Die aktuelle Benutzeroberfläche dient nur der Referenz. Aufgrund der kontinuierlichen Aktualisierung der Funktionen ist die neueste Software-Benutzeroberfläche auf der offiziellen Website maßgeblich.

#### **3.2 Erster Druck**

Wenn Sie zum ersten Mal drucken, entfernen Sie bitte das Maschinenpaket gemäß der Kurzanleitung und schließen Sie das Stromkabel an, um den Start abzuschließen.

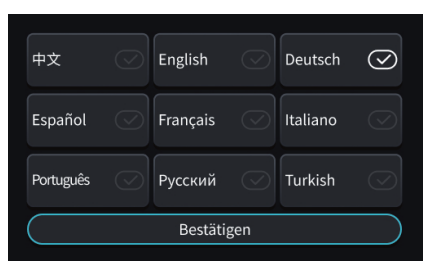

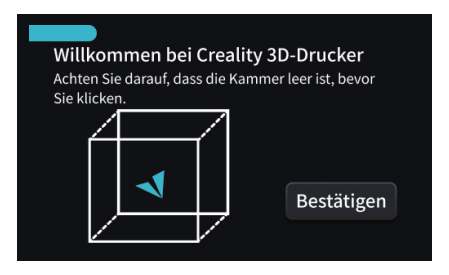

① Wählen Sie eine Sprache. ② Stellen Sie sicher, dass die Druckplattform ③ Keine Selbstkontrolle. frei von Fremdstoffen ist.

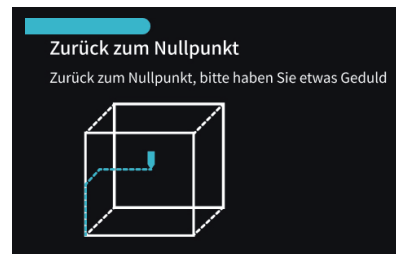

へい

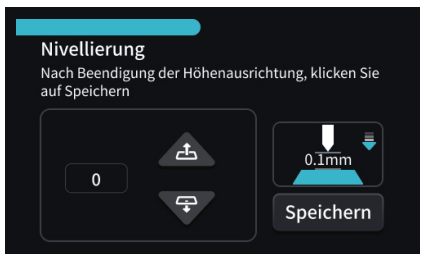

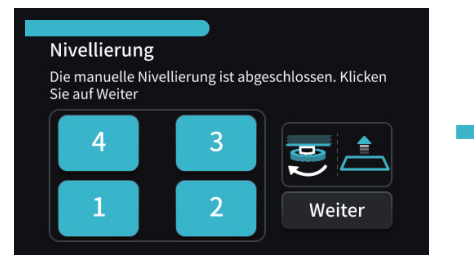

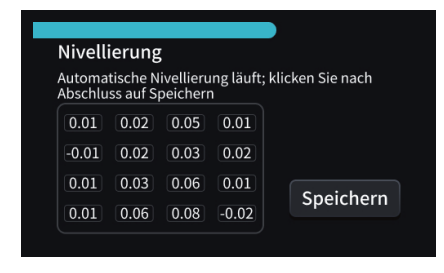

④ Plattformkalibrierung-Höhenausrichtung. ⑤ Plattformkalibrierung-Hilfsnivellierung. ⑥ Plattformkalibrierung-Automatische Nivellierung.

؉ؗ<br>ؠ

Hinweis: Die aktuelle Benutzeroberfläche dient nur als Referenz. Aufgrund der kontinuierlichen Aktualisierung der Funktionen ist die neueste Firmware-Benutzeroberfläche auf der offiziellen Website die aktuelle.

07

#### **3.2 Erster Druck**

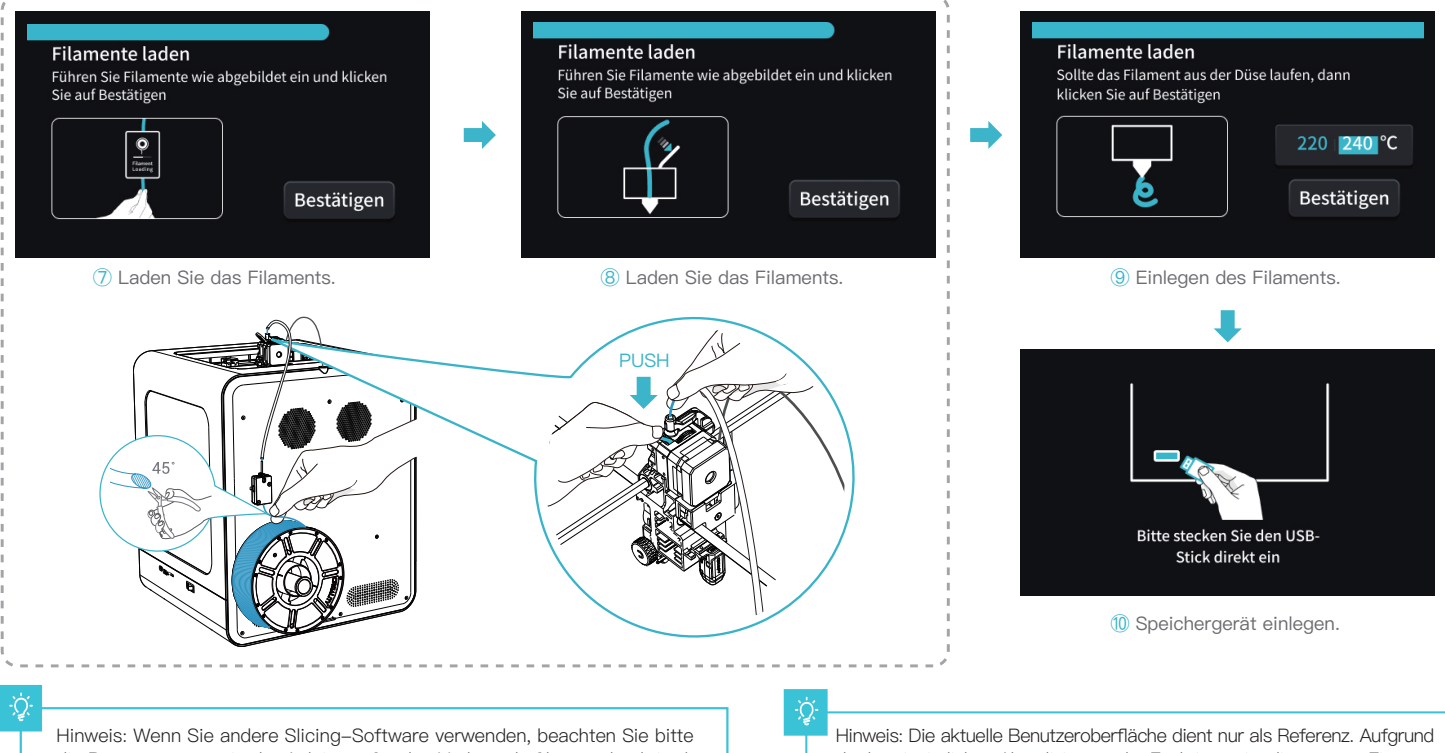

die Parameterwerte in der Anleitung für den Verbrauchsfilamentdruck in den beigefügten Daten des USB-Flash-Laufwerk.

der kontinuierlichen Aktualisierung der Funktionen ist die neueste Firmware -Benutzeroberfläche auf der offiziellen Website die aktuelle.

#### **3.2 Erster Druck**

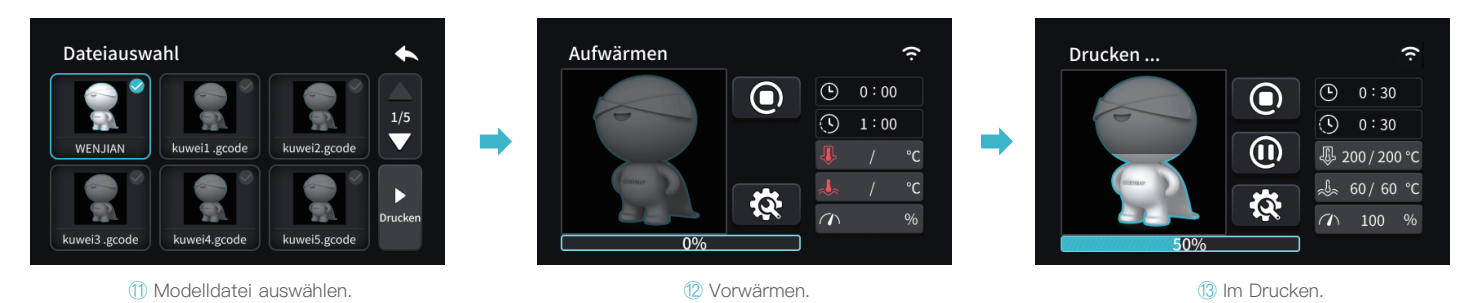

#### **Hinweis: Automatische Türöffnungserkennung**

Um zu verhindern, dass Kinder versehentlich die Tür öffnen und mechanische Verletzungen verursachen, schalten Sie bitte die Türöffnungspause-Funktion ein (diese Funktion ist standardmäßig deaktiviert).

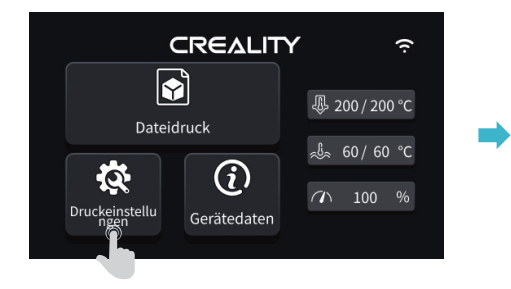

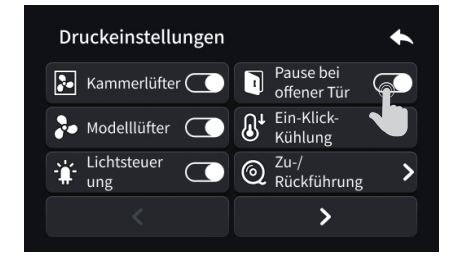

Hinweis: Es ist verboten, den USB-Flash-Laufwerk während des Druckens anzuschließen und zu trennen, da das Modell sonst nicht in der Lage ist, weiter zu drucken, was zu Druckfehlern führt.

Hinweis: Die aktuelle Benutzeroberfläche dient nur als Referenz. Aufgrund der kontinuierlichen Aktualisierung der Funktionen ist die neueste Firmware-Benutzeroberfläche auf der offiziellen Website die aktuelle.

#### **4.1 Download und Installation der App**

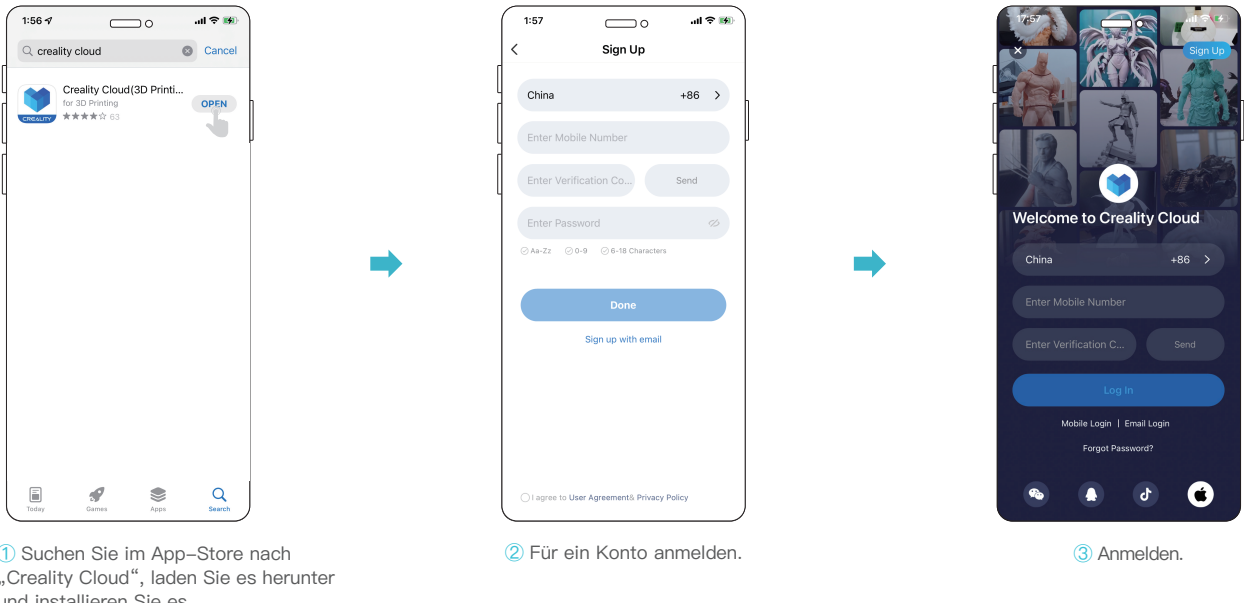

① Suchen Sie im App-Store nach "Creality Cloud", laden Sie es herunter und installieren Sie es.

<u>i</u>Q

Hinweis: Die aktuelle Benutzeroberfläche dient nur der Referenz. Aufgrund der kontinuierlichen Aktualisierung der Funktionen ist die neueste Software-Benutzeroberfläche auf der offiziellen Website maßgeblich.

#### **4.2 Netzwerkkonfigurationsmethode 1 der App: Bluetooth-Netzwerkkonfiguration (Standardmäßig empfohlen)**

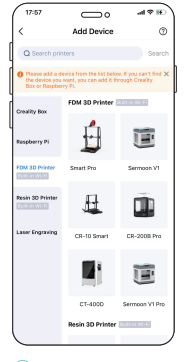

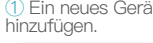

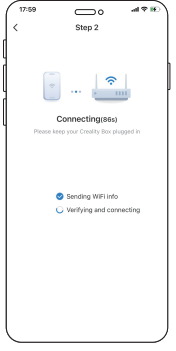

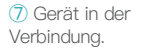

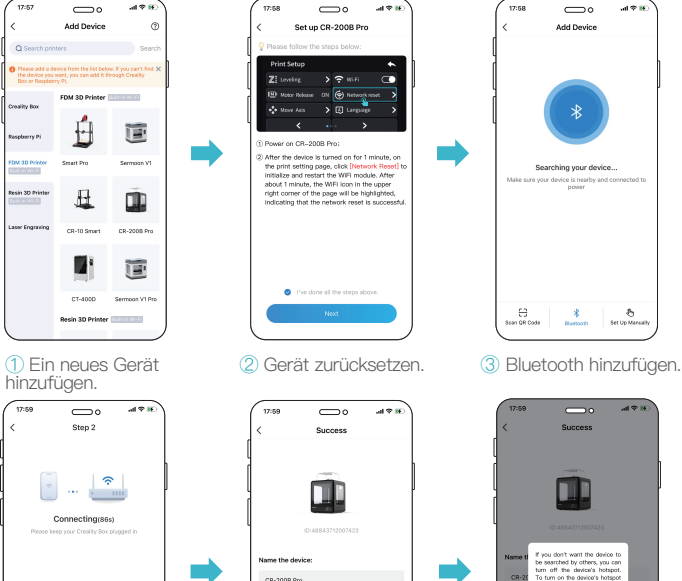

 $\mathcal{A} \otimes \mathcal{B}$ 

⑧ Erfolgreich hinzugefügt.

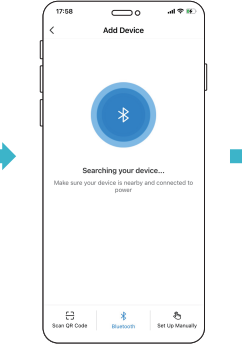

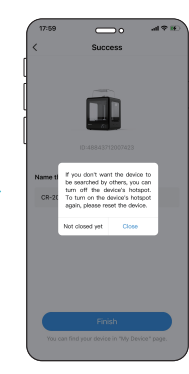

⑨ Gerät-Hotspot-Eingabeaufforderung deaktivieren.

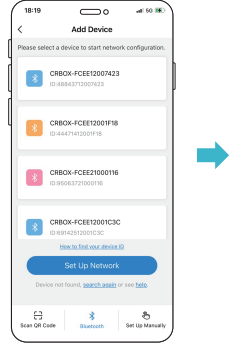

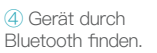

۰ġ

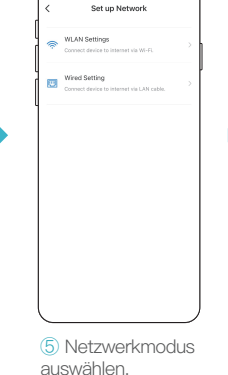

 $\overline{\phantom{0}}$  $\mathcal{A} \cong \mathcal{B}$ 

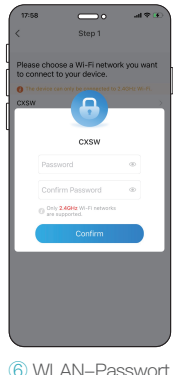

eingeben.

Hinweis: Die aktuelle Benutzeroberfläche dient nur der Referenz. Aufgrund der kontinuierlichen Aktualisierung der Funktionen ist die neueste Software-Benutzeroberfläche auf der offiziellen Website maßgeblich.

#### **4.3 Netzwerkkonfigurationsmethode 2 der App: WiFi-Netzwerkkonfiguration**

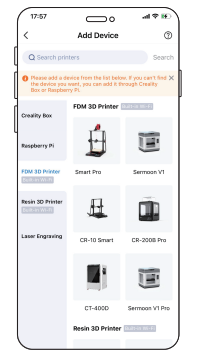

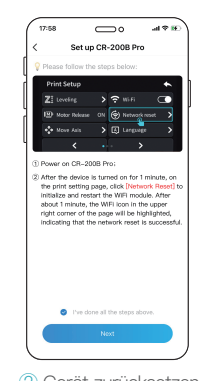

① Ein neues Gerät ② Gerät zurücksetzen. hinzufügen.

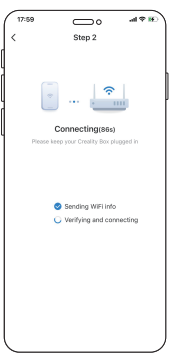

⑦ Gerät in der Verbindung.

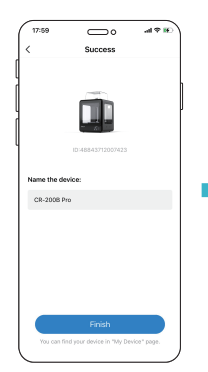

⑧ Erfolgreich hinzugefügt.

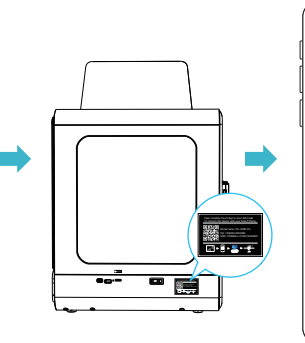

③ Den QR-Code auf dem Gerät scannen.

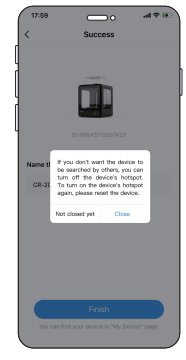

⑨ Gerät-Hotspot-Eingabeaufforderung deaktivieren.

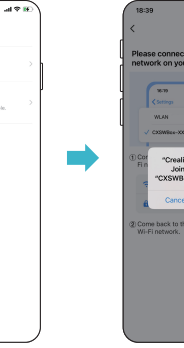

④ Netzwerkmodus auswählen.

 $\sum$ 

Set up Network

WLAN Settings

Wired Setting

飅

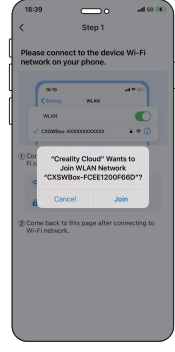

⑤ Gerät-WLAN verbinden.

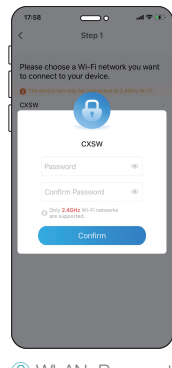

⑥ WLAN-Passwort eingeben.

### ÷Ò.

Hinweis: Die aktuelle Benutzeroberfläche dient nur der Referenz. Aufgrund der kontinuierlichen Aktualisierung der Funktionen ist die neueste Software-Benutzeroberfläche auf der offiziellen Website maßgeblich.

#### **4.4 Cloud-Überwachung der App**

Methode 1:

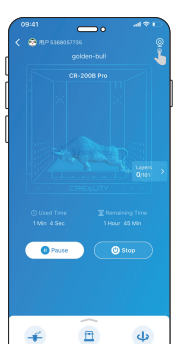

 $\sum$ 

CR-2008 Pro D. O Printing.

> $\ddot{\bullet}$  $\circledcirc$

Device

 $\mathcal{A}(\Psi)$ 

 $\circ$   $\circ$ 

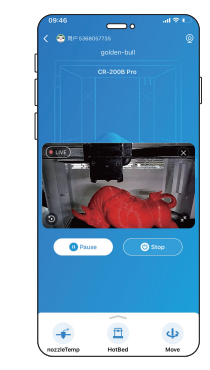

① Klicken ② Überwachung in Echtzeit

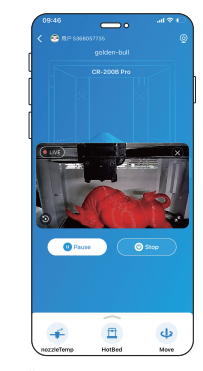

① Klicken ② Überwachung in Echtzeit

### ۰Q

Hinweis: Öffnen Sie die APP-Kameraoberfläche. Sowohl Cloud-Druck als auch lokaler Druck können mit der Kamera aus der Ferne betrachtet werden. Gleichzeitig schaltet sich das LED-Licht automatisch ein, um die Umgebung mit schlechtem Licht zu erleichtern.

### ۰Q

Hinweis: Die aktuelle Benutzeroberfläche dient nur der Referenz. Aufgrund der kontinuierlichen Aktualisierung der Funktionen ist die neueste Software-Benutzeroberfläche auf der offiziellen Website maßgeblich.

Methode 2

#### **5.1 Rückgabe und Umtausch von Materialien**

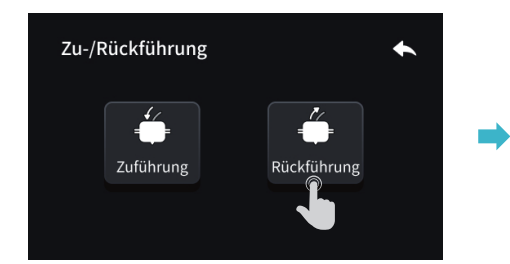

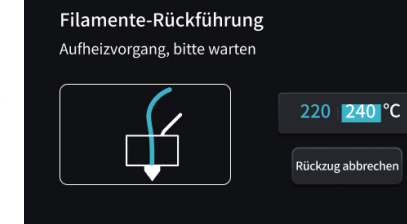

Filamente-Rückführung Ziehen Sie Filamente sofort heraus und klicken Sie auf Bestätigen Bestätiger

÷Ò.

Hinweis: Die aktuelle Benutzeroberfläche dient nur als Referenz. Aufgrund der kontinuierlichen Aktualisierung der Funktionen ist die neueste Firmware-Benutzeroberfläche auf der offiziellen Website die aktuelle.

**5.2 Plattformkalibrierung:**Bitte bestätigen Sie vor der Kalibrierung, dass Düse und Druckplattform auf normale Temperatur abgekühlt sind, und reinigen Sie die Rückstände auf Düse und Druckplattform, um Verzerrungen der Kalibrierungsdaten zu vermeiden.

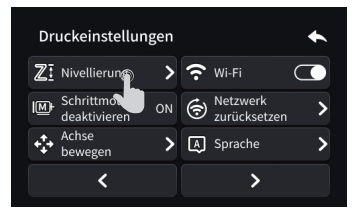

10 Klicken Sie auf Druckeinstellungen, um " Plattformkalibrierung" einzugeben;

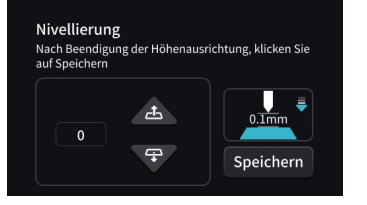

② Höhenausrichtung: Stellen Sie sicher, dass es Reibung zwischen der Nivellierkarte und der Düse gibt, wenn Sie hin und her ziehen;

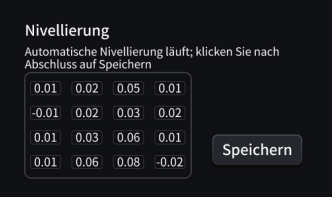

④ 16-Punkt automatische Nivellierung

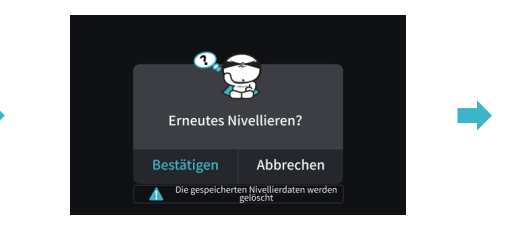

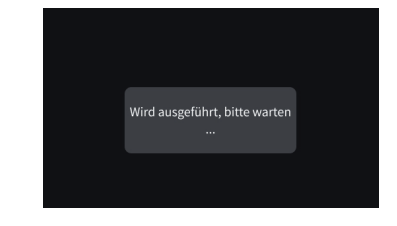

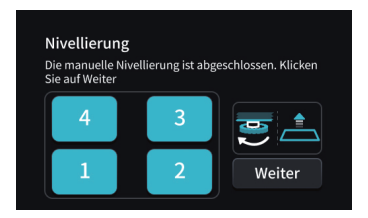

③ Hilfsnivellierung: 1-2-3-4 vier Ecken stellen sicher, dass die Nivellierungskarte zwischen der Plattform und der Düse mit Reibung hin und her gezogen wird;

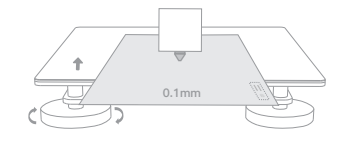

Drehen Sie die Plattform im Uhrzeigersinn nahe der Düse und umgekehrt von der Düse weg

Hinweis: Wenn die Druckzeit des Geräts 300 Stunden überschreitet oder die Druckplattform und Düse ersetzt wurden, kann sich der Abstand zwischen der Plattform und der Düse ändern und die erste Schicht des Modells wird nicht fest geklebt, was zu Druckfehlern führt. Bitte kalibrieren Sie die Plattform regelmäßig.

Hinweis: Die aktuelle Benutzeroberfläche dient nur als Referenz. Aufgrund der kontinuierlichen Aktualisierung der Funktionen ist die neueste Firmware-Benutzeroberfläche auf der offiziellen Website die aktuelle.

#### **5.3 Drucknotizen**

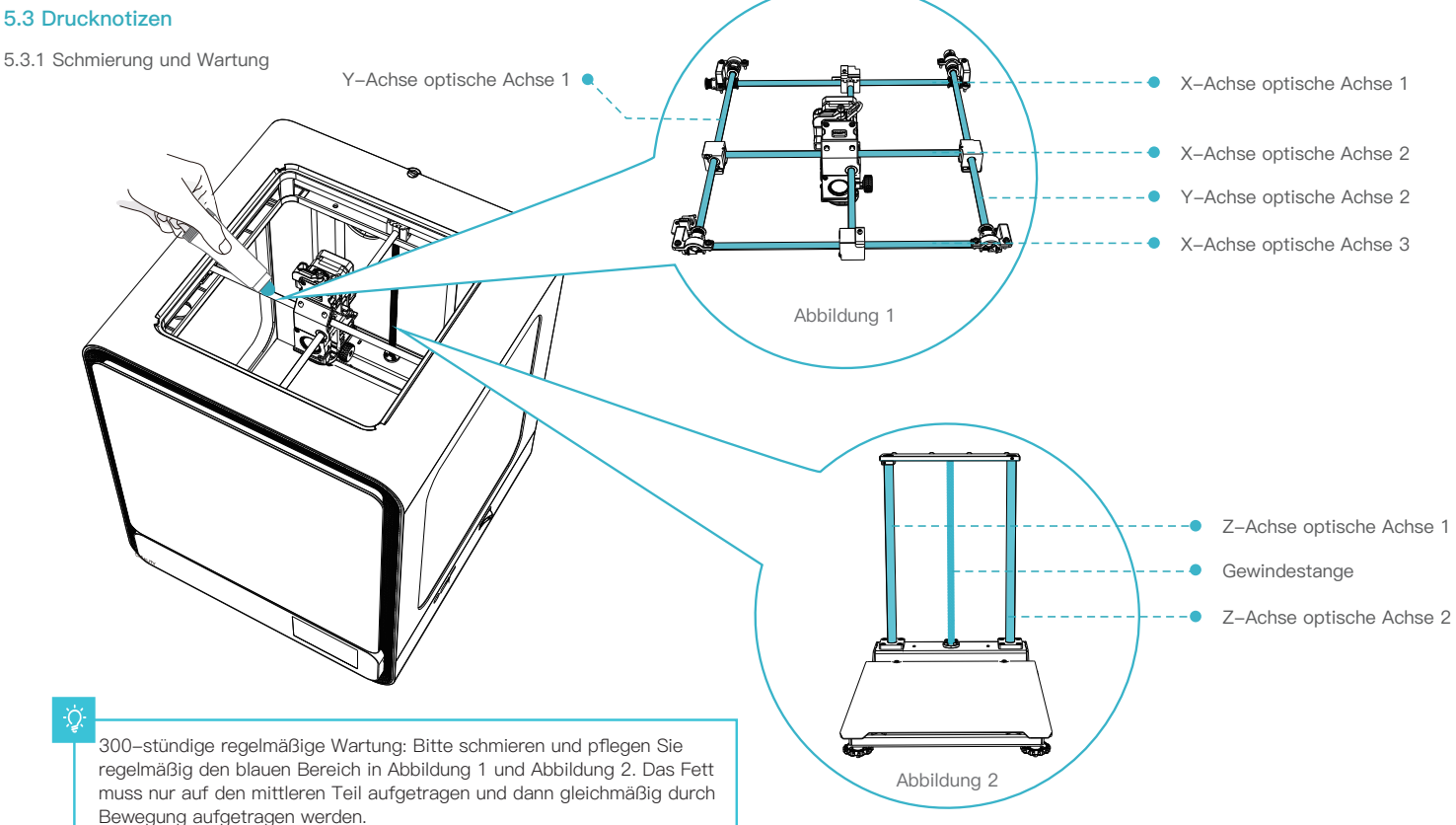

#### **5.3 Drucknotizen**

5.3.2 Nutzung und Wartung der flexiblen Plattform

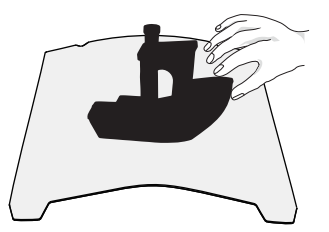

① Nehmen Sie das gedruckte Modell und die flexible Plattform aus der Ausrüstung heraus und biegen Sie die Plattform leicht, um Modell und Plattform zu trennen. (Die Plattform ist nicht einfach zu groß zu biegen, um zu verhindern, dass die Plattform verformt und unbrauchbar wird)

5.3.3 Cleaning of debris inside the chassis

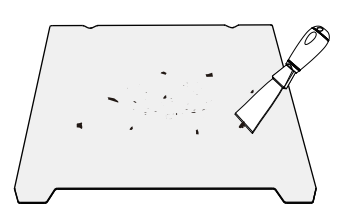

② Die Rückstände der Filamente der Druckplatte können mit einer Klinge abgekratzt werden. Achten Sie bei der Verwendung auf die Sicherheit.

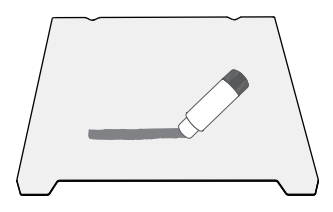

③ Wenn die erste Schicht des Modells nicht geklebt ist, empfiehlt es sich, Klebestift gleichmäßig auf die Oberfläche der Plattform aufzutragen.

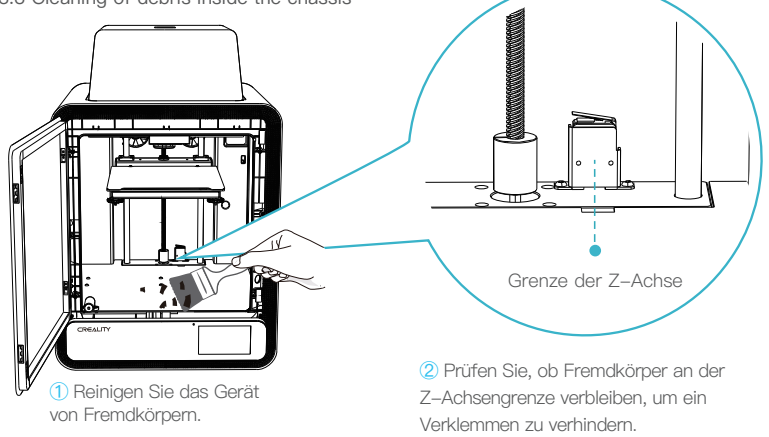

Hinweis: Da sich die Druckplatte schnell abnutzt, empfiehlt es sich, die Druckplatte regelmäßig zu ersetzen, um sicherzustellen, dass die erste Schicht des Modells haften bleibt.

ソハ

#### **5.4 Beschreibungen der Fehlercodes**

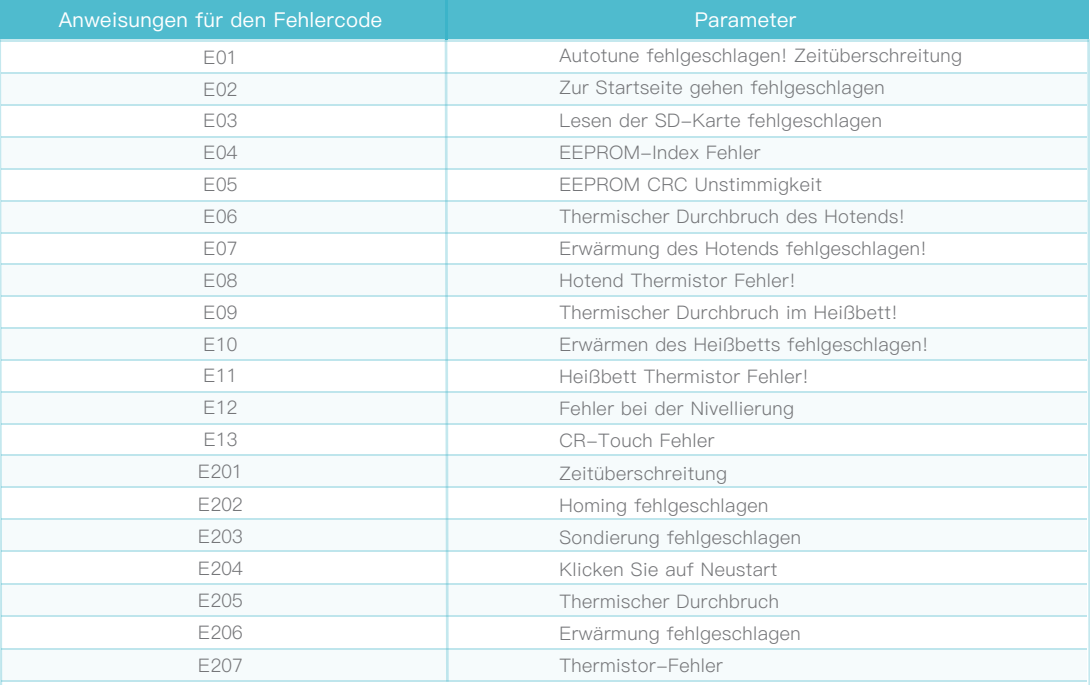

Für den Fall, dass eines der oben genannten Probleme auftritt und nicht behoben werden kann:<br>① Besuchen Sie https://www.crealitycloud.com/product, klicken Sie auf "Produkte" und wählen Sie das richtige<br>Modell aus. Klicken

Aufgrund der unterschiedlichen Modelle kann das tatsächliche Produkt von der Abbildung abweichen. Bitte beachten Sie die jeweiligen Produktinformationen. Shenzhen Creality 3D Technology Co. Ltd. behält sich das Recht auf endgültige Auslegung vor.

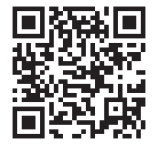

#### SHENZHEN CREALITY 3D T ECHNOLOGY CO.,LTD.

18th Floor, JinXiuHongDu Building, Meilong Road, Xinniu Community, Minzhi Street, Longhua District, Shenzhen City, China. Official Website: www.creality.com Tel: +86 755-8523 4565 E-mail: cs@creality.com

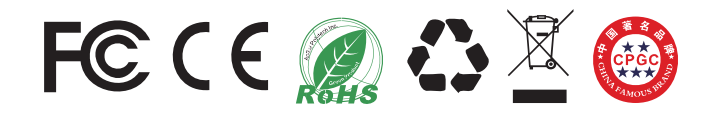